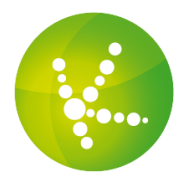

## Trouvez votre adresse IP ainsi que celle de votre routeur

Vous voulez connaître votre adresse IP ainsi que celle de votre routeur ? Le guide suivant vous permettra de les retrouver rapidement. (guide Windows uniquement)

## Ouvrir l'invite de commande

## Sous Windows XP

Allez dans Démarrer puis Exécuter. Dans le champ qui apparaît, tapez cmd puis appuyez sur Entrée. Sous Windows Vista/Seven

Allez sur le menu Windows et dans la barre de recherche, tapez cmd puis appuyez sur Entrée.

## Trouvez votre adresse IP et celle de votre routeur

Dans la fenêtre qui vient d'apparaître, tapez ipconfig puis appuyez sur Entrée.

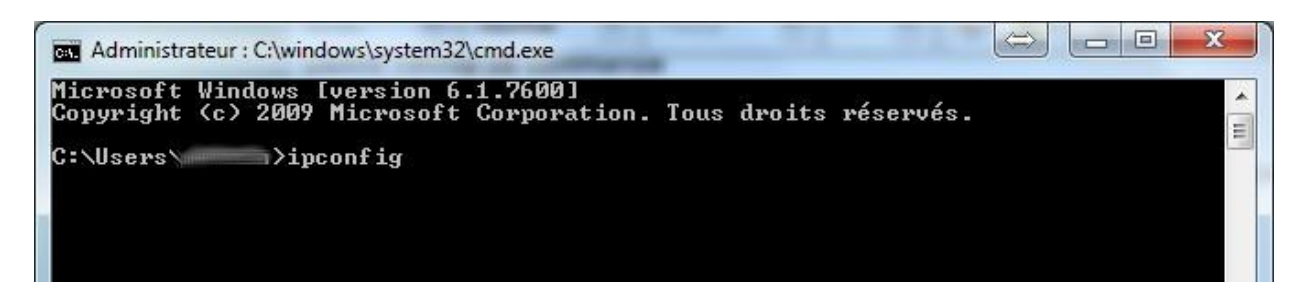

Dans les lignes qui s'affichent, recherchez votre carte réseau en fonction de votre connexion (wifi ou câble) et vous trouverez ainsi votre adresse IP ainsi que celle du routeur (la passerelle réseau).

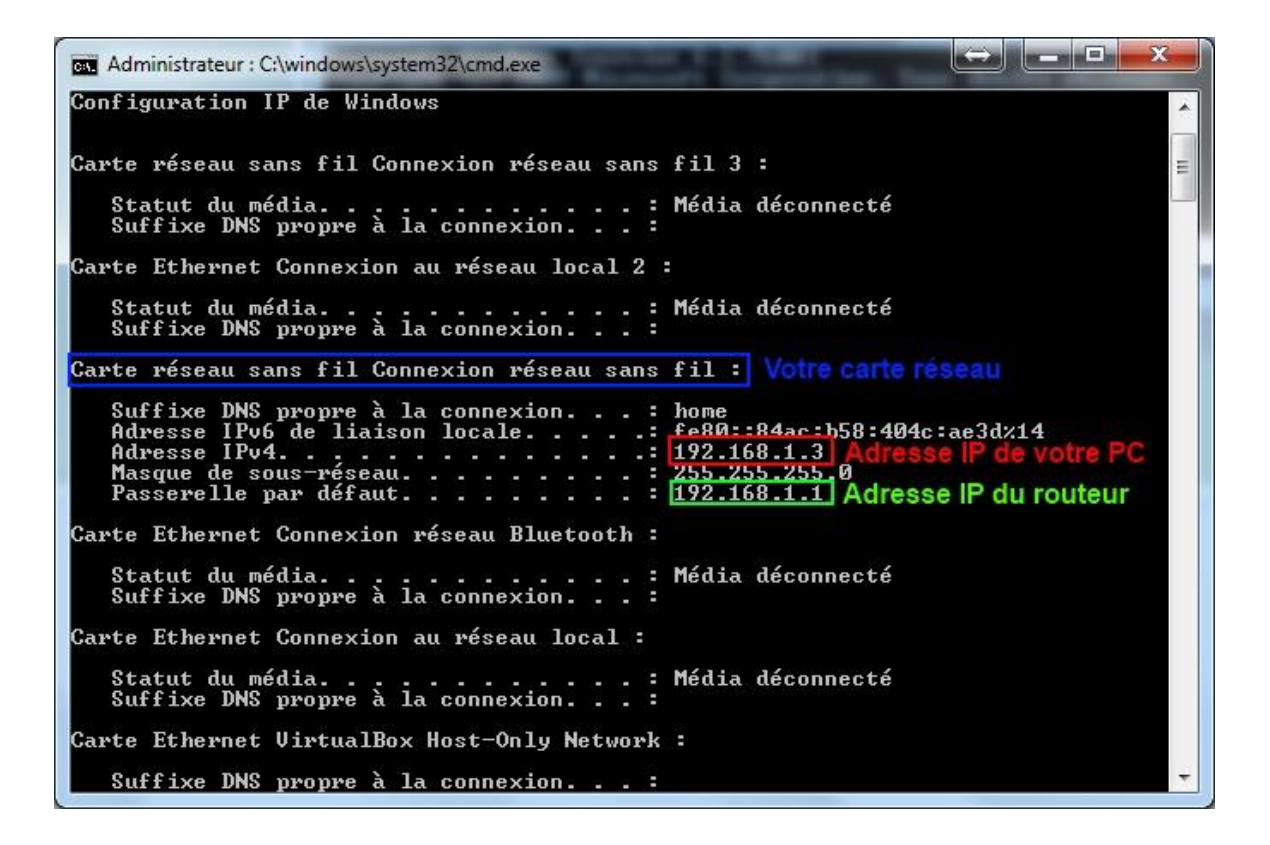